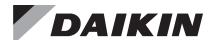

# **Installation and Maintenance Manual**

## IM 933-1

Group: **Controls**Part Number: **IM 933**Date: **April 2016** 

# MicroTech® III WSHP and Fan Coil Unit Controller LonWorks® Plug-in Software

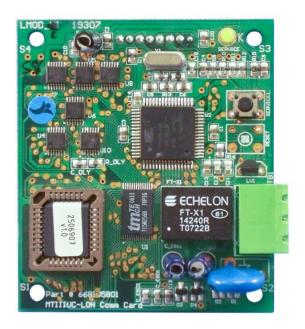

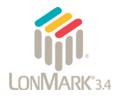

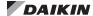

| Introduction                     | 3 |
|----------------------------------|---|
| Revision History                 | 3 |
| Reference Documents              | 3 |
| General Information              | 3 |
| Trademark Notices                | 3 |
| Hazardous Information Messages   | 3 |
| Verify Device and Resource Files | 4 |
| Create a Drawing in LonWorks     | 5 |
| Commission the Device            | 6 |

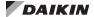

## **Revision History**

IM 933-1 April 2016

Daikin Applied branding updates. General formatting. Replaced Figures 14 and 15.

IM 933 September 2008 Ir

Initial release.

## **Reference Documents**

| Number           | Company                                     | Title                                                                                                    | Source                |
|------------------|---------------------------------------------|----------------------------------------------------------------------------------------------------|-----------------------|
| 078-0014-<br>01E | LonMark®<br>Interoperability<br>Association | LonMark Layers<br>1-6 Interoperability<br>Guidelines                                                                          | www.lonmark.org       |
| 078-0120-<br>01E | LonMark<br>Interoperability<br>Association  | LonMark<br>Application Layer<br>Interoperability<br>Guidelines                                                                | www.lonmark.org       |
| 078-0156-<br>01G | Echelon®<br>Corporation                     | LonWorks® FTT-<br>10A Free Topology<br>Transceiver Users<br>Guide                                                             | www.echelon.com       |
| 8503_            | LonMark<br>Interoperability<br>Association  | Space Comfort<br>Control-WSHP<br>Functional Profile                                                                           | www.lonmark.org       |
| OM 1092          | Daikin Applied                              | MicroTech III WSHP<br>Enfinity Large<br>Two Compressor<br>(SS2C) Unit<br>Controller<br>Operation and<br>Maintenance<br>Manual | www.DaikinApplied.com |
| OM 1085          | Daikin Applied                              | MicroTech III WSHP<br>Unit Controller<br>Downloading<br>Procedure                                                             | www.DaikinApplied.com |
| OM 1149          | Daikin Applied                              | MicroTech III WSHP<br>SmartSource<br>(Series2)<br>Unit Controller<br>Operation and<br>Maintenance<br>Manual                   | www.DaikinApplied.com |
| ED 15135         | Daikin Applied                              | Protocol Information<br>for MicroTech<br>III Fan Coil<br>Unit Controller,<br>LonWorks and<br>BACnet MS/TP                     | www.DaikinApplied.com |
| OM 1111          | Daikin Applied                              | MicroTech III Fan<br>Coil Unit Controller<br>Operation and<br>Maintenance<br>Manual                                           | www.DaikinApplied.com |
| OM 1095          | Daikin Applied                              | MicroTech III Fan<br>Coil Unit Controller<br>Downloading<br>Procedure                                                         | www.DaikinApplied.com |
| ED 15103         | Daikin Applied                              | Protocol Information<br>for MicroTech®<br>III WSHP Unit<br>Controller                                                         | www.DaikinApplied.com |
| IM 927           | Daikin Applied                              | MicroTech III WSHP LonWorks Communication Module Installation Manual                                                          | www.DaikinApplied.com |
| OM 931           | Daikin Applied                              | MicroTech III<br>WSHP Operation<br>and Maintenance<br>Manual                                                                  | www.DaikinApplied.com |

## **General Information**

This manual contains the information you need to install and commission the LonWorks® Plug-In Software Tool (further referred to in this document as the Plug-In). The Plug-In is designed for use with a MicroTech III water source heat pump or fan coil unit controller communicating via the LonWorks network protocol to a Building Automation System (BAS).

For installation technical support, contact the Daikin Applied Controls Support Group at (866) 462-7829.

## **Trademark Notices**

Copyright © 2016 Daikin Applied, Minneapolis MN. All rights reserved throughout the world. Daikin Applied reserves the right to change any information contained herein without prior notice. The user is responsible for determining whether this product is appropriate for his or her application.

The following are trademarks or registered trademarks of their respective companies. Windows from Microsoft Corporation; LonWorks, LonMark, LonTalk, and Neuron from Echelon Corporation; MicroTech III, Enfinity and SmartSource from Daikin Applied. LonMark and the LonMark logo are managed, granted, and used by LonMark International under a license granted by Echelon Corporation.

## **Hazardous Information Messages**

## Recognize Safety Symbols, Words and Labels

The following symbols and labels are used throughout this manual to indicate immediate or potential hazards. It is the owner and installer's responsibility to read and comply with all safety information and instructions accompanying these symbols. Failure to heed safety information increases the risk of property damage and/or product damage, serious personal injury or death. Improper installation, operation or maintenance can void the warranty.

#### **↑** CAUTION

Static sensitive components. Can cause equipment damage. Discharge any static electrical charge by touching the bare metal inside the control panel before performing any work. Never unplug cables, circuit board terminal blocks, or power plugs while power is applied to the unit.

#### **M** WARNING

Electric shock hazard. Can cause personal injury or equipment damage. This equipment must be properly grounded. Connections and service to the unit controller must be performed only by personnel knowledgeable in the operation of the equipment being controlled.

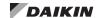

Follow these steps to confirm the device (MicroTech III unit controller) and the correct LonWorks files are available for configuration and commissioning.

 Download the applicable version of the LonWorks Plug-in software from www.DaikinApplied.com.

NOTE: Different versions of the Plug-in software are available for Enfinity™ and SmartSource™ WSHPs and Fan Coil unit models.

- To install, download and save the zip file to the hard drive, then open and extract all files to a temporary folder.
- 3. Close the zip file.
- Double-click on the setup.exe file from the temporary folder and follow the steps provided in the Install Shield. The Install Shield downloads the device, Resource, and Plug-in files.
- 5. Run the LNS Resource File Catalog utility program, then nagivate to the c:\LonWorks\types directory.
- Click the Next Directory button until the c:\LonWorks\types\user\McQuay path appears (Figure 1).
- 7. Once the file path appears, click the Exit button.
- 8. Otherwise, click "Add a new Directory" to select it.
- 9. Click the Refresh Now button, then the Exit button.

Figure 1: Verify and Update Resource File Directory

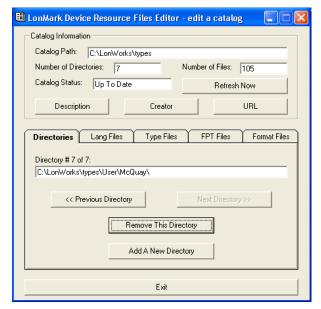

- Navigate to the appropriate directory using Windows Explorer. A common location is c:\LonWorks\Import\ McQuay\MTIIIUC\_WSHP.
- 11. Verify that the device files shown in Figure 2 are present.

Figure 2: Device Interface and Application Image Files

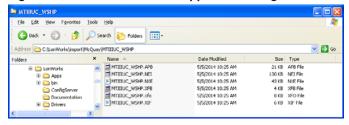

12. Navigate c:\LonWorks\Types\User\McQuay and verify that the resource files shown in Figure 3 are present.

Figure 3: Resource Files

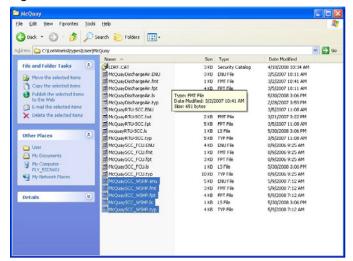

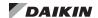

Once all of the files have been installed, the next steps are to create a network drawing and commission the MicroTech III LonWorks device. The following section details the process of how to create a drawing.

- 1. Open LonWorks and create a new network (Figure 4).
- 2. Enter a network name in the Network Name field.
- 3. Check the Show all options box.
- 4. Click on Create Network.

Figure 4: Create Network

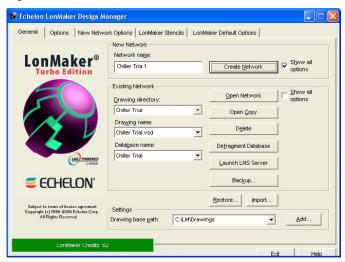

- 5. The Network Wizard launches, allowing configuration of several options. Click Next until the Management Mode screen shown in Figure 5 appears.
- 6. Verify that OnNet is selected and "skip this prompt when re-opening this drawing" is selected (Figure 5).

Figure 5: Confirm LonWorks is OnNet

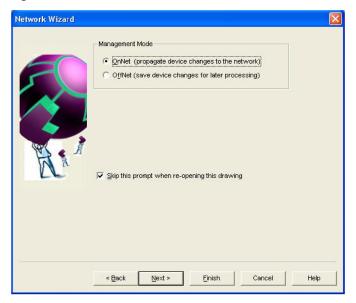

- Click Next until the screen with Plug-in Registration appears. Verify that the Plug-In is visible under the Pending section on the registration page (Figure 6). For this example, it is defined as the Daikin Applied MTIIIUC\_WSHP Plug-in.
- 8. Click Finish.

Figure 6: Verify Plug-In is Pending

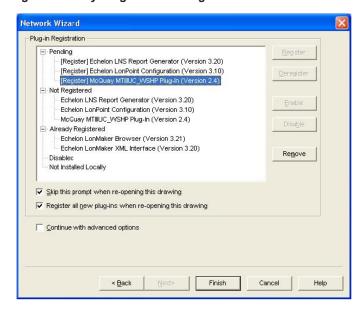

9. Verify that the pop-up message appears briefly (Figure 7).

Figure 7: Registering Plug-In Message

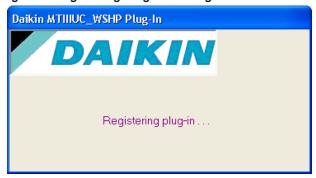

10. Click Yes to configure the default action for the device (Figure 8).

Figure 8: Configure is Default Action

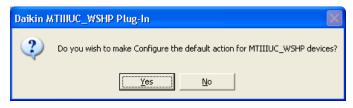

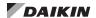

The following section describes how to connect to the device using the Plug-In. It is assumed that a drawing has already been created

- After completing the process of creating a new drawing as described in the previous section, or opening a previously created drawing, a screen similar to Figure 9 appears.
- 2. Click on the Device icon and drag it into the workspace near the channel line.

When the screen shown in Figure 10 appears:

- 3. Check the Commission Device box.
- Under the Device Template drop down menu, select the appropriate template for the Plug-In that has been installed. For this example, it is defined as MTIIIUC\_ WSHP.
- 5. Click Next three times and verify that Service Pin is selected on the third screen.

Figure 9: Select the Device

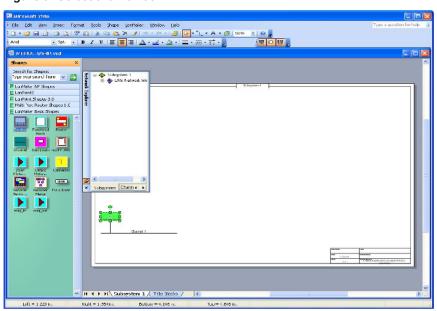

Figure 10: Commission Device

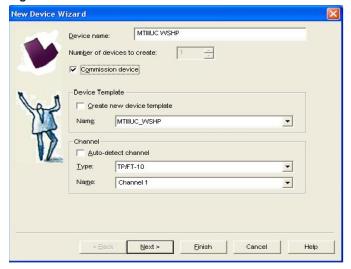

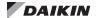

- If the application or point mapping file needs to be loaded into the unit controller, follow Steps a-c below. This is necessary if the application in the device requires upgrading or re-loading because of installation issues (Figure 11). If this procedure is not necessary, click Next.
  - a. Check load application image box.
  - b. Verify proper Image Name file. This is an .NXE or .APB file provided by Daikin Applied.
  - c. Verify proper 'XIF name' file.

Figure 11: Select Image and XIF Name

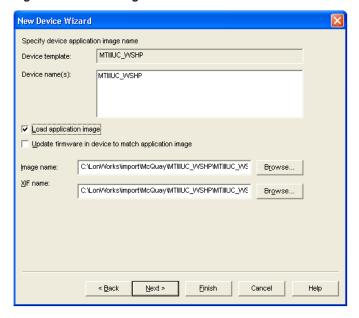

- 7. Verify that the state is set to Online (Figure 12).
- 8. Set the Source of CP Values to one of the following options:
  - Select Current Device Values if the values in the device are acceptable.
  - b. Select Defaults if the default values are desired.
- 9. Set the Device Specific CPs field to the appropriate selection (Figure 12).

Figure 12: Set Device CPs

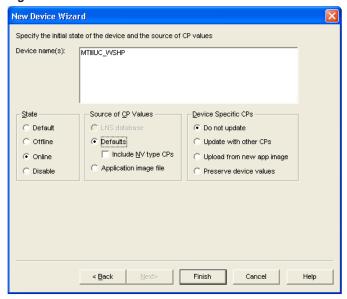

 Press the service pin button on the communication module when the screen shown in Figure 13 appears.
 See Installation Manual IM 927 (WSHP) or IM 1012 (Fan Coil), available at <a href="https://www.DaikinApplied.com">www.DaikinApplied.com</a>, for location of the service pin.

Figure 13: Commission Device with Service Pin

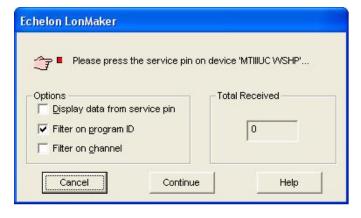

- After commissioning the device, verify that the image appears as a solid green block in LonWorks (Figure 14). Right click on the device and select Configure. The Plug-In should load.
- 12. If the device does not appear as a solid green block:
  - a. Double-click on the device and select Manage.
  - b. Click Enable and then Online.
  - c. Close the Manage window.

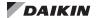

Figure 14: Manage the Device

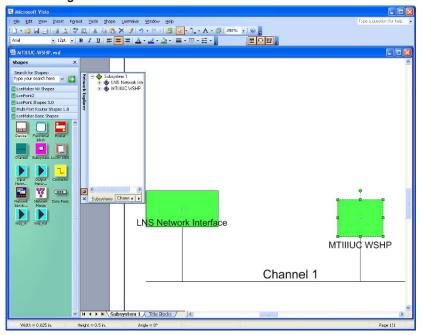

- Open the Plug-in once the device has been commissioned and appears as a green box. Right click on the device and then left click on Configure (Figure 15).
- Either close LonWorks directly or decommission the device and then close LonWorks. To decommission, right click on the device, navigate to Commission and then select Decommission.

NOTE: If the device has been decommissioned, it is necessary to follow the commissioning process (as described in the previous section) prior to reconnecting to the unit controller.

A drawing previously created in LonWorks can be used as a template for commissioning additional devices via the Plug-In. To do so, follow Steps 15 and 16.

- 15. When the first screen appears in the existing network box, select the drawing previously created and click the Open Network button (Figure 16).
- 16. If the screen shown in Figure 16 appears, click Finish. Any devices previously added to the drawing (and not deleted) re-appear in the drawing. Any new devices need to be commissioned as described previously.
- 17. If the screen shown in Figure 17 appears, click Finish.

Figure 15: Configure Device using Plug-in

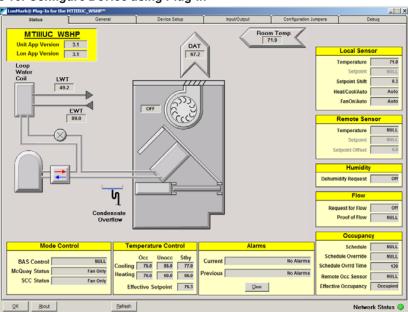

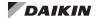

Figure 16: Select Previous Drawing

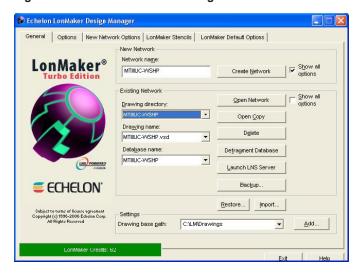

Figure 17: Save New Drawing

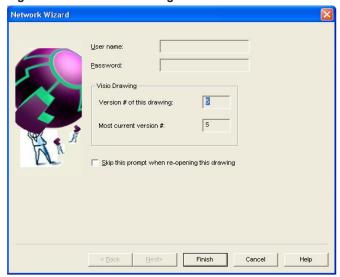

If you have questions regarding the use of the LonWorks Plug-In for MicroTech III unit controllers, contact the Controls Customer Support Group at 866-462-7829.

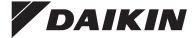

## Daikin Applied Training and Development

Now that you have made an investment in modern, efficient Daikin equipment, its care should be a high priority. For training information on all Daikin HVAC products, please visit us at www.DaikinApplied.com and click on Training, or call 540-248-9646 and ask for the Training Department.

### Warranty

All Daikin equipment is sold pursuant to its standard terms and conditions of sale, including Limited Product Warranty. Consult your local Daikin Applied representative for warranty details. To find your local Daikin Applied representative, go to www.DaikinApplied.com.

#### Aftermarket Services

To find your local parts office, visit www.DaikinApplied.com or call 800-37PARTS (800-377-2787). To find your local service office, visit www.DaikinApplied.com or call 800-432-1342.

This document contains the most current product information as of this printing. For the most up-to-date product information, please go to www.DaikinApplied.com.

Products manufactured in an ISO Certified Facility.